## **2ª CONVOCAÇÃO PARA FORMALIZAÇÃO DE CONTRATO**

Edital de Processo Seletivo Simplificado de Contratação em Designação Temporária 003/2021, publicado em 19 de julho de 2021.

**O DIRETOR PRESIDENTE DO INSTITUTO ESTADUAL DE MEIO AMBIENTE E RECURSOS HÍDRICOS - IEMA**, no uso de suas atribuições legais, torna pública a 2ª CONVOCAÇÃO PARA FORMALIZAÇÃO DO CONTRATO, referente ao Processo Seletivo - Edital nº 003/2021, para a contratação de servidores em designação temporária.

## **1. DOS CANDIDATOS CONVOCADOS PARA FORMALIZAÇÃO DE CONTRATO**

1.1 Fica estabelecido que os candidatos que tiveram seus títulos avaliados e deferidos, conforme quadro abaixo, em conformidade com o Edital nº 03/2021, deverão:

a) Apresentar a documentação original descrita no item 9, pessoalmente, para conferência na Coordenação de Gestão de Pessoas na BR 262, KM 0, prédio II, Jardim América, Cariacica/ES, no período de **14/10 a 20/10/2021**;

b) Início imediato das atividades

c) Ligar para telefone 3636-2609 para agendar o horário de apresentação da documentação;

d) É obrigatório o uso de máscara

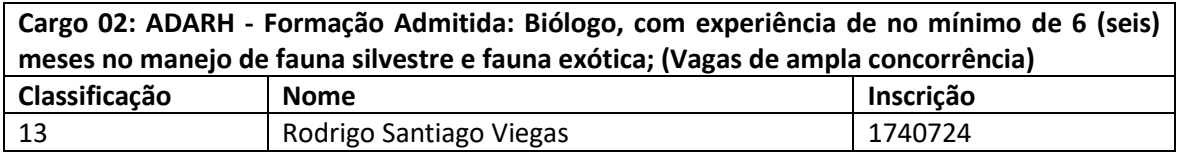

## **2. DO COMPARECIMENTO PARA A FORMALIZAÇÃO DE CONTRATO**

2.1 Para efeito de formalização do contrato fica definida a apresentação dos seguintes documentos **ORIGINAIS**:

a. CPF ou comprovante de situação cadastral do CPF emitido pelo endereço eletrônico da Receita Federal;

b. Carteira de Identidade (RG), com número, órgão expedidor e data de expedição da mesma;

c. Título de Eleitor e Certidão de Quitação Eleitoral;

d.Certidões negativa criminal e de quitação eleitoral da Justiça Eleitoral (http://www.tse.jus.br/eleitor/servicos/certidoes/certidao-de-crimes-eleitorais e [http://www.tse.jus.br/eleitor/servicos/certidoes/certidao-de-quitacao-eleitoral\)](http://www.tse.jus.br/eleitor/servicos/certidoes/certidao-de-quitacao-eleitoral);

e. Carteira de trabalho profissional onde conste fotografia, número/série, data de expedição, filiação, local de nascimento e página de contrato do primeiro emprego;

f. PIS/PASEP (se possuir), ou o extrato da Caixa Econômica Federal e/ou do Banco do Brasil, emitido nas Agências Bancárias;

g. Qualificação Cadastral (acessar o endereço eletrônico www.esocial.gov.br ir no menu "consulta qualificação cadastral" e imprimir o comprovante);

h. Comprovante de residência;

i. Comprovante de conta bancária do BANESTES (se possuir);

j. Certificado de Reservista ou de Dispensa de Corporação, em caso de candidato brasileiro do sexo masculino;

k. Certidões negativas da Justiça Militar da União e da Justiça Militar Estadual do Espírito Santo, em caso de candidato brasileiro do sexo masculino (https://www.stm.jus.br/servicosstm/certidaonegativa/emitir-certidao-negativa);

l. Certidão de nascimento ou casamento;

m. Certidão de nascimento dos filhos menores.

n. 01 (uma) foto 3x4 recente;

o. Currículo atualizado contendo o e-mail e telefone;

p. Atestado emitido por médico do trabalho declarando a aptidão do candidato ao desempenho da função profissional;

q. Certidões negativas da Justiça Federal do Espírito Santo, Cível e Criminal (http://www2.jfes.jus.br/jfes/certidao/emissao\_cert.asp);

r. Certidões negativas da Justiça Estadual do Espírito Santo, Cível e Criminal (https://sistemas.tjes.jus.br/certidaonegativa/sistemas/certidao/CERTIDAOPESQUISA.cfm escolher a opção 1ª e 2ª instância uma de cada vez);

s. Documentação comprobatória das informações declaradas no ato de inscrição;

t. Ficha de inscrição;

u. Carteira Nacional de Habilitação válida.

## **3. DA HABILITAÇÃO DE CONTA ACESSO CIDADÃO PARA ASSINATURA ELETRÔNICA DO CONTRATO**

3.1 Os candidatos convocados, conforme item 1, deverão acessar o endereço eletrônico www.acessocidadao.es.gov.br e habilitar conta da seguinte forma:

3.1.1 Acesse o Portal Acesso Cidadão (www.acessocidadao.es.gov.br);

3.1.2 Faça o login usando o CPF ou e-mail cadastrado e senha;

3.1.3 Clique em entrar;

3.1.4 Clique no Menu com o nome do candidato (na parte superior direita)

3.1.5 Selecione a opção "Verificar conta";

3.1.6 Escolha qual maneira verificará sua conta: CNH Capixaba, Certificado Digital ou Selfie. Importante: Em caso de ser servidor estadual e a conta não estiver vinculada, não verificar a conta como Servidor Estadual pois a assinatura do contrato será como Cidadão.

3.1.7 Clique em "Verificar";

3.1.8 E, siga as orientações da maneira escolhida conforme opção do item 3.1.6.

Obs.: a habilitação de conta é confirmada a partir da inclusão do símbolo  $\checkmark$  ao lado da maneira de verificação de conta selecionada.

Cariacica/ES, 13 de outubro de 2021.

**Alaimar Ribeiro Rodrigues Fiuza** Diretor Presidente